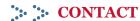

#### **Main Library**

129 Main Street Concord, MA

#### **Fowler Branch Library**

1322 Main Street Concord, MA

For more information, contact the Reference Department 978.318.3347 or Fowler Branch Library 978.318.3350

Website www.concordlibrary.org

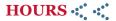

#### **MAIN LIBRARY**

Monday—Thursday
9am—9pm
Friday
9am—6pm
Saturday
9am—5pm
Sunday

September to June 1pm—5pm
July and August CLOSED

#### **FOWLER BRANCH LIBRARY**

Monday 9am—7pm

Jani / pin

Tuesday—Thursday

9am—6pm

Friday

9am—5pm

Saturday

September to June 9am—5pm July and August CLOSED

Sunday CLOSED

# Concord

## **Need Further Assistance?**

If you have any questions, you can get in touch directly with the **Technical Services Department** through email, phone, or visiting the Main Library at 129 Main Street Concord, MA.

Email: digitalmedia@concordlibrary.org

**Call:** 978-318-3378

# Discover Other Digital Media Resources at the CFPL!

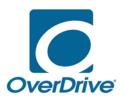

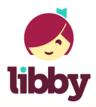

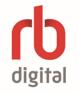

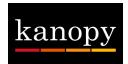

# Using Hoopla Watch, listen to, and read content on the go

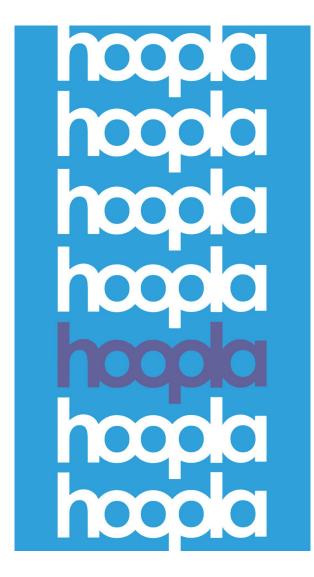

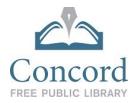

## What is Hoopla?

Hoopla is a media streaming service that allows patrons to stream, listen to, and read a variety of materials. Browse:

- Popular movies and television
- Comics and graphic novels
- Audiobooks
- Music
- eBooks
- And more!

## How does it work?

- Borrow up to 10 items per library card per month.
- Lending periods differ depending on the type of item.
  - ♦ Movies and TV shows: 3 days
  - ♦ Music albums: 7 days
  - ♦ Audiobooks: 21 days
  - ♦ eBooks: 21 days
  - ♦ Comics: 21 days
- Don't worry about returning the items—Hoopla automatically returns them at the end of the borrowing period.
- Hoopla is limited to Concord residents only.

# Setting up Hoopla on your mobile device:

- 1. Connect to a wireless network.
- 2. **Search** for the *Hoopla Digital from Midwest Tape LLC* app from the App Store (Apple devices) or Google Play Store (Android devices).
- 3. **Install** the app. Make sure to **accept** Hoopla's Terms and Conditions.
- 4. After installing, open the app.
- 5. Select the "**Sign Up**" button and enter your login information.
- 6. At *Overview* screen select the "Continue" button. Select "Concord Free Public Library" at the *Choose Library* screen.
- 7. Enter your library card number (no spaces) and select the "**Continue**" button.
- 8. At the *Credentials* screen, enter your email address and create a password and then select the "**Continue**" button.

## **Borrowing content:**

- 1. Select the **Search** button at the bottom of the screen to search for the content you would like to borrow.
- 2. When you find one you like, select the title and then select the "**Borrow**" button in the middle of the screen.
- 3. Select "**Play**" to begin streaming, reading, or listening online.
- 4. Otherwise, select "Tap here to download" to download and then watch, read, or listen offline. (Please note: download is only available on mobile devices not on computers.)
- 5. Select "Cancel Download" if you change your mind.
- 6. If you decide you really didn't want that title you can scroll to the bottom and select the "Return Now" link, or select "Tap here to delete."

# Playing, listening to, and deleting content:

### To play and listen to content:

- 1. To play or listen to your content, select the **Menu** in upper left of screen.
- 2. Select the Borrowed view.
- 3. Select the content title you wish to view or listen to. If it's music, select the CD cover, then on the song you wish to play. The player controls will come up and the song will automatically start to play.
- 4. Similarly, select the title cover of your movie to play it.
- 5. To stop it, tap on the screen to bring up controls to pause or stop.
- 6. Press the **Back** button to get back to the view you were previously looking at.

#### To delete content:

- 1. Go to the **Menu** and select the *Borrowed* view. It will show you all the titles you've borrowed.
- 2. Select the cover of the title you wish to return.
- 3. Select the **Return** button at the top of the screen. A dialog will come up asking if you are sure you want to return it.
- 4. Tap **Yes** to return it.
- 5. Tap the "**Back**" button, and the content no longer appears in your *Borrowed All Titles* view.